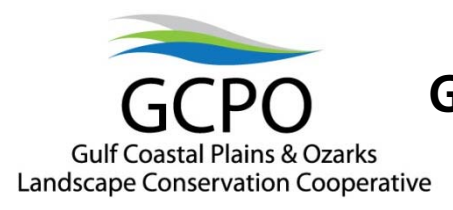

## **Gulf Coastal Plains and Ozarks LCC Conservation Planning Atlas (CPA) Tensas Scenario Tour**

- **Objective:** Make an informed decision on where to acquire land for expansion of Tensas River National Wildlife Refuge that would have the greatest impact on wildlife. To determine what areas we should consider in our expansion we will create a 5 km buffer around the refuge and examine reforestation priority models for forest breeding birds and black bears.
- **Step 1:** First, we must acquire the datasets necessary for this analysis. We can browse datasets native to the GCPO LCC gateway, all the LCC gateways, or all of Data Basin.

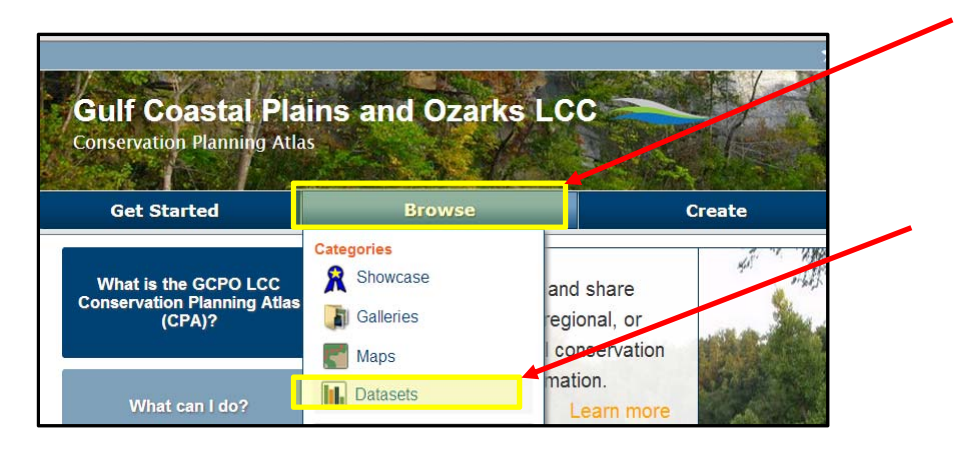

Click on **BROWSE** then **DATASETS**. This will take you to a new window where the GCPO LCC recommended datasets are prominent.

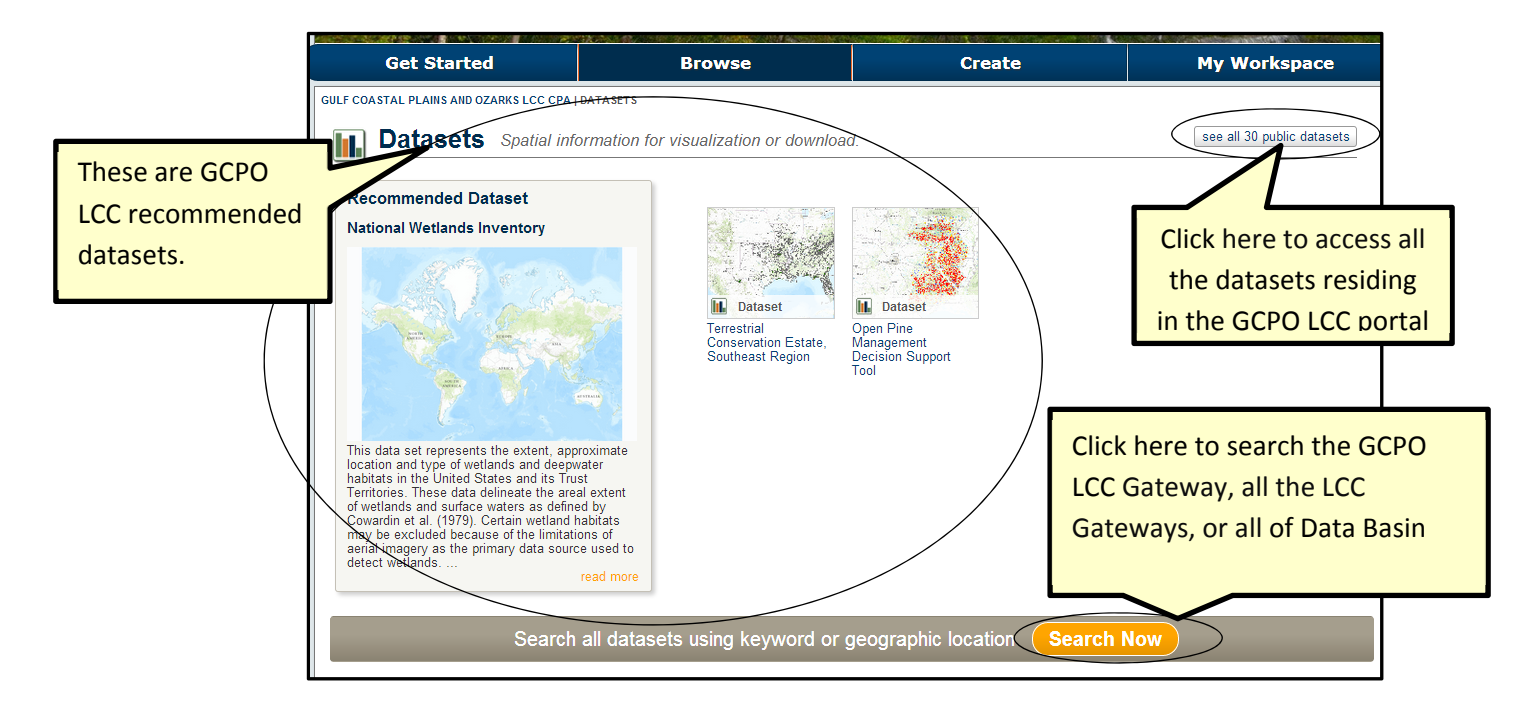

When using the search now, you can use keywords, titles, or authors as search items. When choosing the more options, you will have a drop down menu in which to choose the gateway you would like to search. When you find a dataset, you can bookmark it for easy insertion into a map or project.

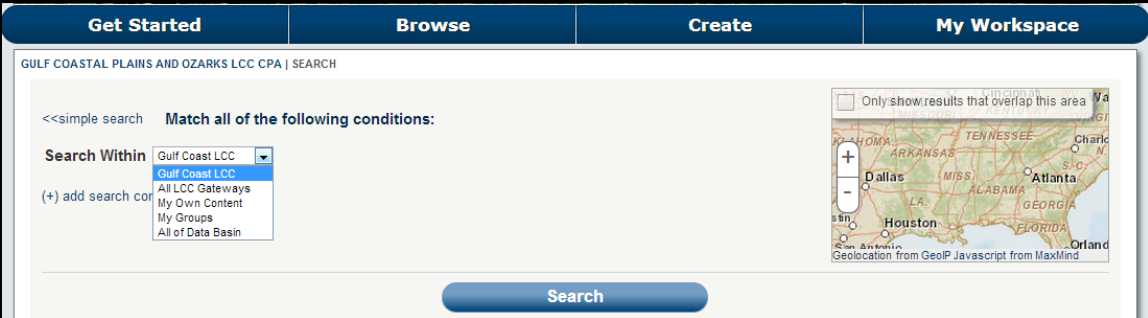

**Step 2:** Viewing these layers in a map. To create a map you use the **CREATE** button to get a drop down menu and choose **CREATE A MAP**. A map viewer window will open (See Below).

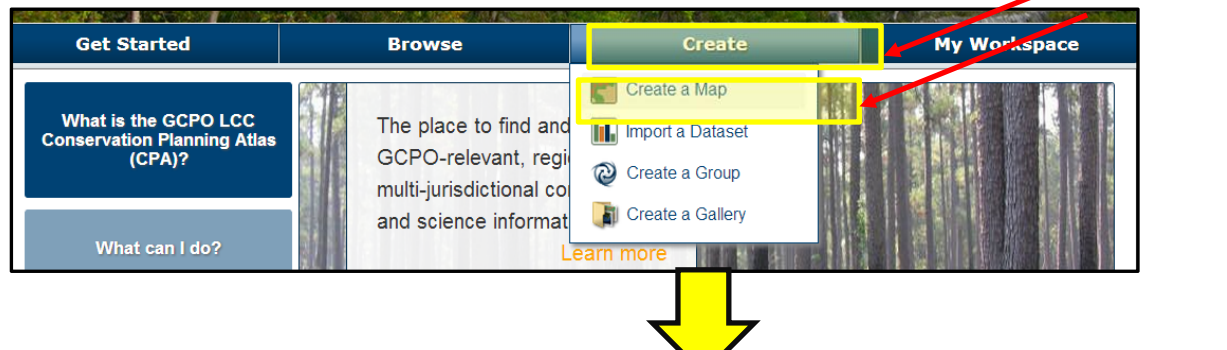

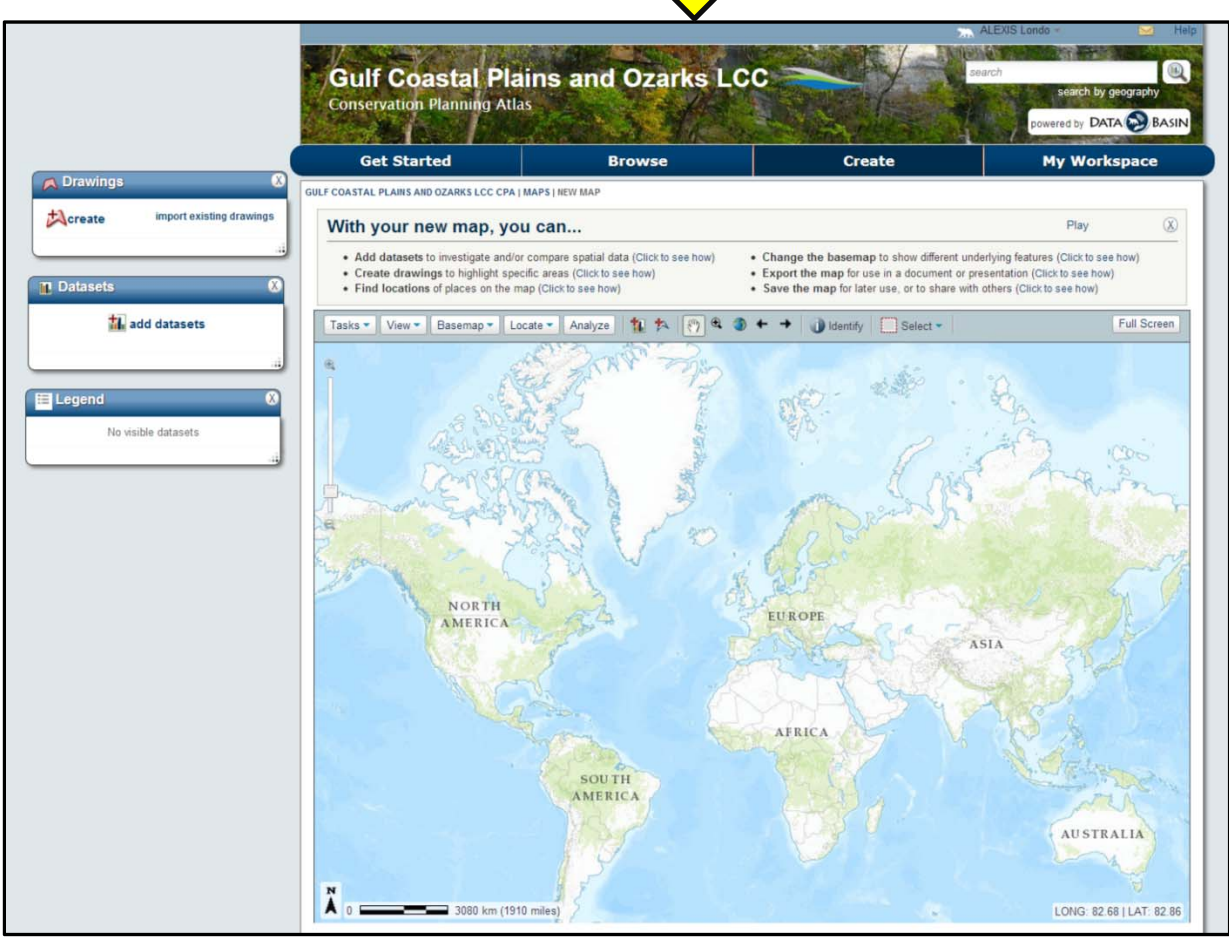

## The top of the map viewer contains some quick instructions with the menu bar below:

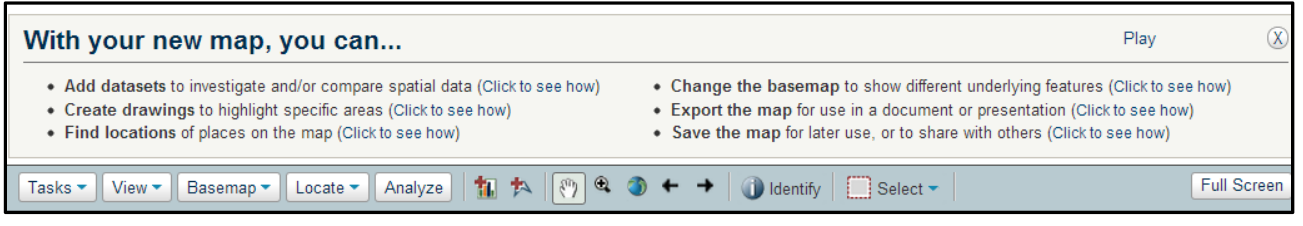

To add a dataset, you can use the icon **To all from the menu bar.** The window will look a lot like the search window. If you are signed in you can easily search recently viewed, gateway recommended items, and your bookmarks, groups, maps, or datasets.

The **View** drop down menu allows you to turn on an off popup windows of the datasets in the map viewer, drawings you have created, the map legend and a locator map. Each of these windows can be moved around the viewer. Additional manipulations and analyses can be conducted using drop down menus in these popup windows and will be discussed later in this document.

For this example you will need 4 datasets:

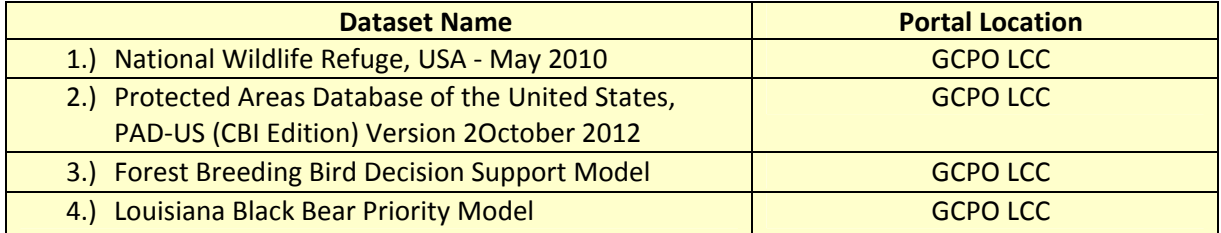

The **Datasets** window is helpful in arranging your layers in a viewing order best suited for your project and allows you to turn layers on an off. The data on the top of the list is the data on top of the viewing stack.

The **Legend** window contains all the information about the data layer portrayed in the datasets. If you have a large dataset, these can be collapsed using the blue arrow next to the title.

The **Drawings** window will contain information about drawings you have created or ones that have been created as a result of analyses. This will be discussed later in this document.

You should now have all four of your datasets added and arranged in the same order as in the table provided above. To find Tensas National Wildlife Refuge, we can use the **Locate** button on the menu. When choosing Locate, you have a drop down menu with two options: **1) Find By Location Name or 2) Find By Latitude/Longitude**. We will use **Find By Location Name** and type in Tensas. Several options appear and the sixth one should be **Tensas River National Wildlife Refuge, Louisiana, United States**. You can now click on zoom from the pop‐up window and close in on the target.

Your map viewer should look similar to the picture below. Please note, you can move the popup windows around in any formation you would like. If you do not wish to view these windows, you can turn them off by unchecking them from the **View** button on the menu bar.

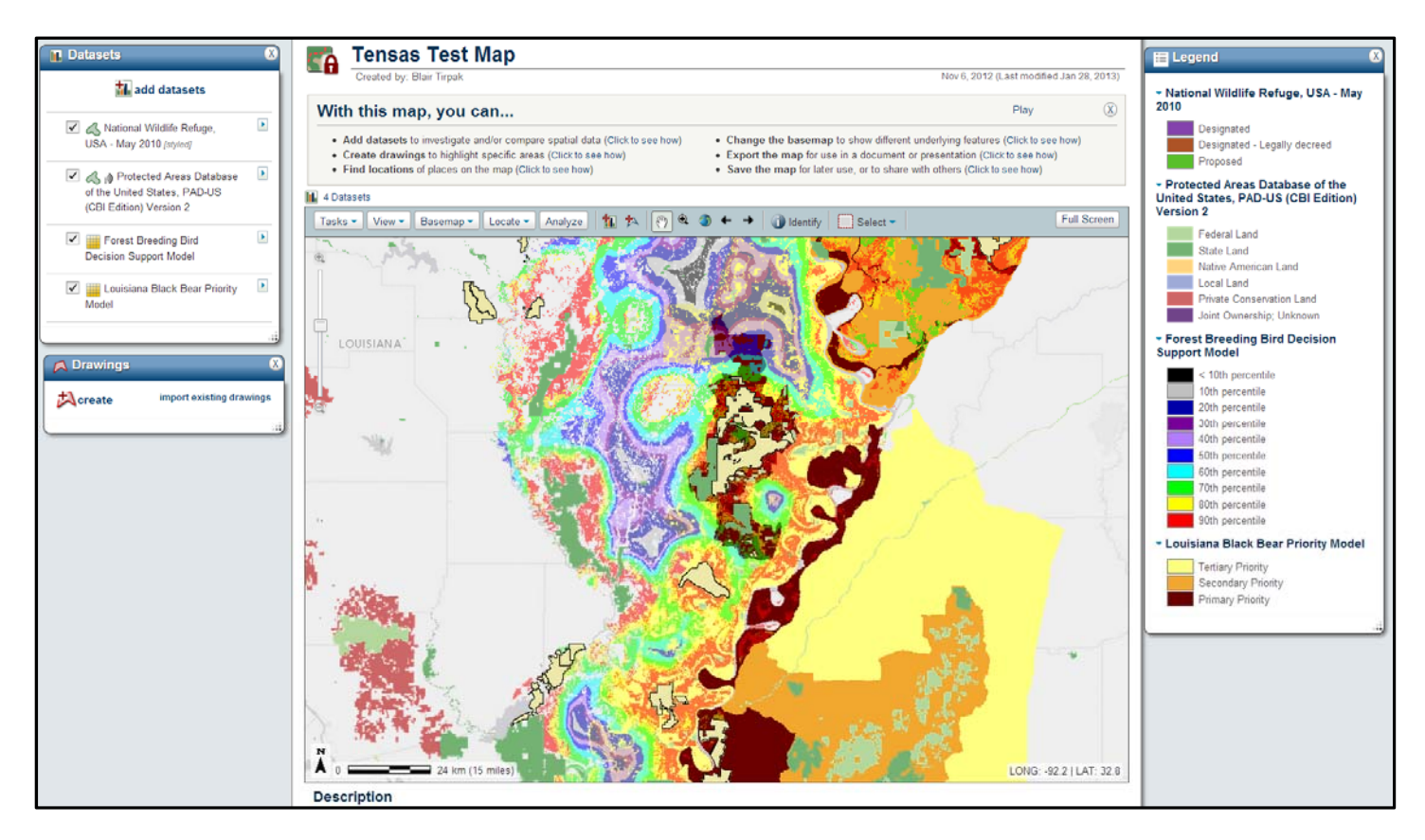

**Step 3:** Using the **Analyze** button to answer our objective.

When you click on the **Analyze** button from the mapviewer toolbar, you have two options: 1) Buffer and 2) Project Impacts Calculator (see picture below). For this example we will be using the **Buffer Analysis Tool**.

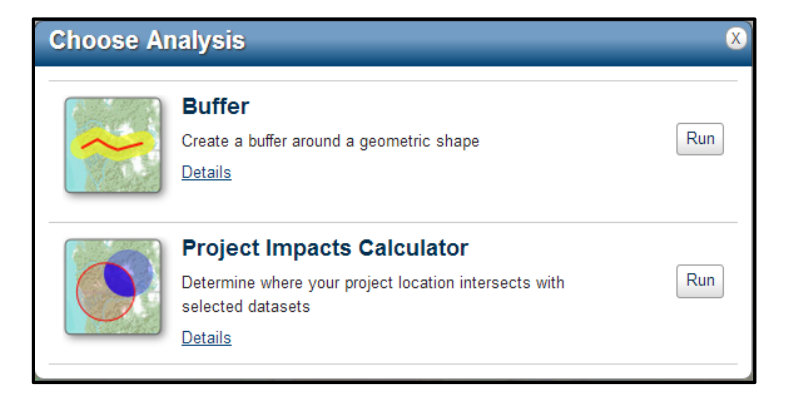

Click on **Run** for the Buffer tool. A new window pops up asking you to **Select Your Project Area**. You are given two choices: 1) **Make a new selection** or 2) **Add Drawing**. We will be selecting **Make a new selection**. A cross hair icon appears. Use this icon to draw a small square inside the Tensas River National Wildlife Refuge. Once highlighted choose next. It is in this window that you can determine the distance of your buffer. For this example, let's use 5 km. Now click on **Run Analysis**.

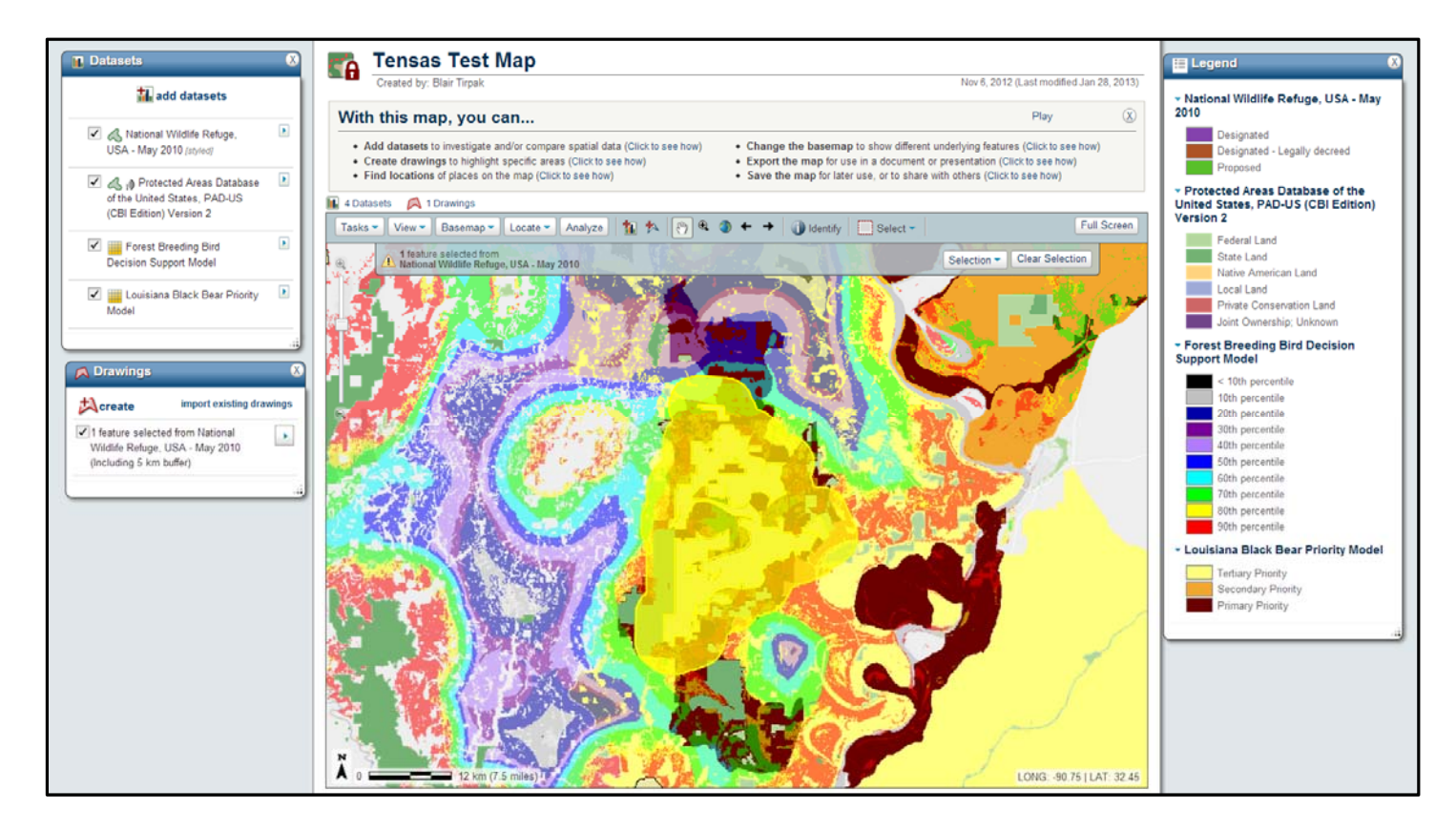

For datasets and drawings, you have dropdown menus that appear when you expand the arrow to the right of a feature. It is here that you can change the viewing properties or remove these items. The dropdown menu for the drawing created from your buffer allows you to export your buffered area as a polygon. At this point, you can follow the directions above the menu bar to **Export the Map** or to **Save the Map**.